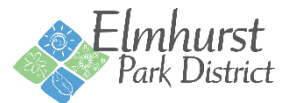

# **Online Registration Instructions**

In order to register online, you must have a username and password. If you have registered for a program, pool pass, Courts Plus membership or rented a facility since 2015; you already have an account with us.

### **Forgot Username**

If you have an account but have not registered online before or forgot your username, click [Forgot Username](https://web2.vermontsystems.com/wbwsc/ilelmhurstwt.wsc/forgotten.html?option=User) and enter your account email address when requested. An email will then be sent to your email address with your user name.

### **Forgot Password**

If you have an account but have forgotten your password, click [Forgot Password](https://web2.vermontsystems.com/wbwsc/ilelmhurstwt.wsc/forgotten.html?option=Password) and enter your account email address when requested. An email will then be sent to your email address with a link to reset your password.

#### **Create New Account**

If you have not registered for a program, pool pass, Courts Plus membership or rented a facility since 2015; you must Create [an Account.](https://web2.vermontsystems.com/wbwsc/ilelmhurstwt.wsc/household.html?option=add) Activation of new accounts is immediate, but new accounts are designated as Non-Resident and receive Non-Resident Fees. In order to receive Resident Rates, proof of residency must be provided at the Wagner Community Center or Courts Plus.

### **Logging in**

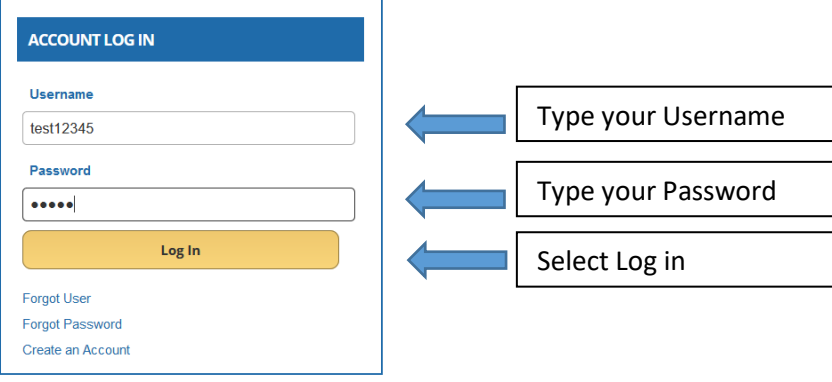

Onc[e logged in,](https://web2.vermontsystems.com/wbwsc/ilelmhurstwt.wsc/splash.html) you can start registering.

### **Registering for a program**

Camps

**Climbing Wall** 

Under **Quick Links**, select the type of activity you are looking to register for.

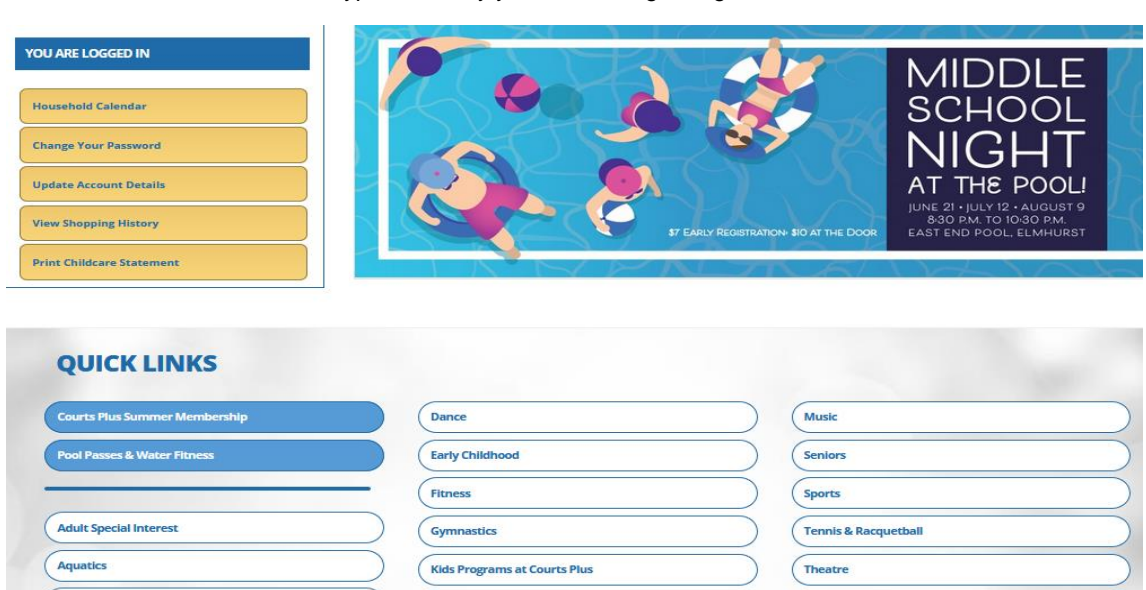

**Trips** 

Youth & Teen Special Interest

**Martial Arts** 

Mind & Body

### **Searching for a program**

You can narrow your search by selecting criteria (age, location, program code, keyword search, etc) in the Activity Search Criteria and/or by expanding the Additional Search Criteria fields.

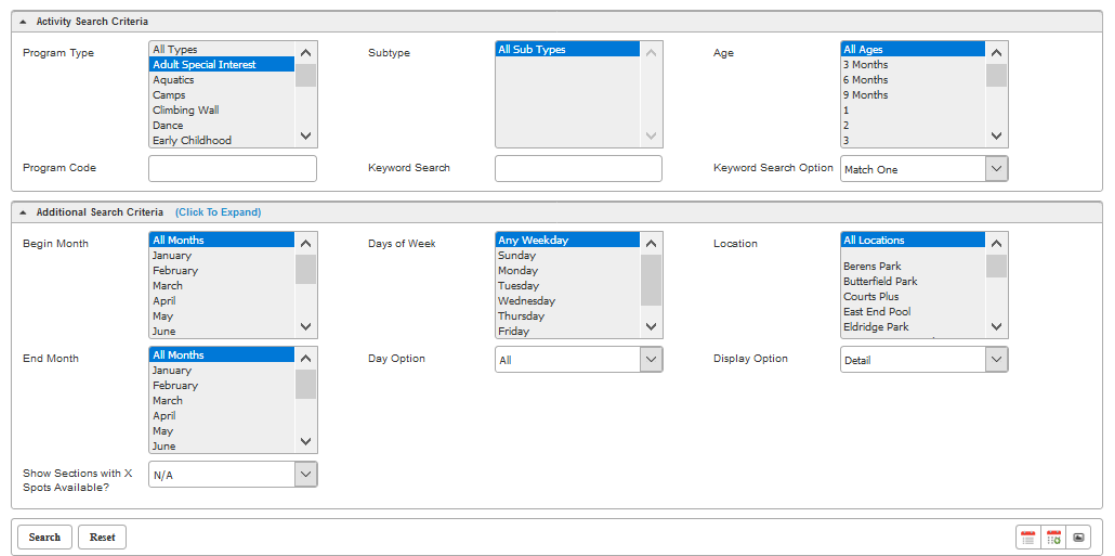

Once your search criteria is selected click **Search**.

Click shopping cart icon to add to your pre-cart.

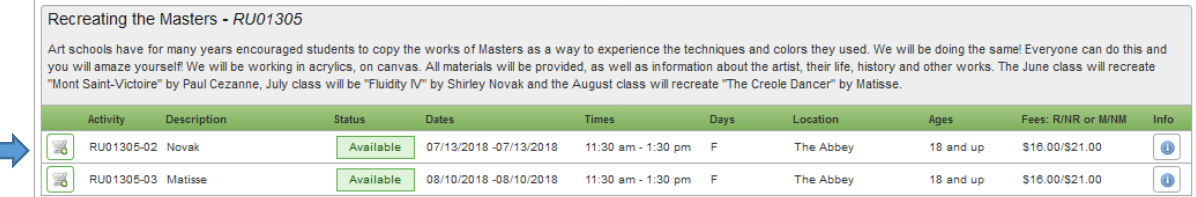

### **Pre-Cart**

Your pre-cart will appear at the bottom of your screen. *If you are using a mobile device, it must be in landscape mode to see the pre-cart.*

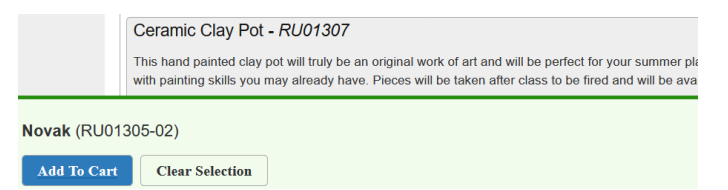

If you are registering for more than one activity, you can search for the next activity and add it to your pre-cart.

Once you are ready to check out, select Add to Cart

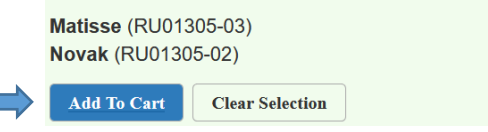

Under each family member, select the activity that that member is registering for then click **Continue.**

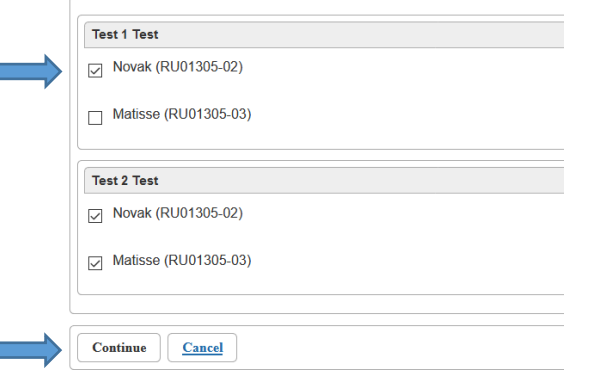

Answer any questions that may appear and  $\blacktriangledown$  that you agree with the waiver for each participant. Then click Continue.

#### **WAIVER AND RELEASE OF ALL CLAIMS AND ASSUMPTION OF RISK**

Please read this form carefully and be aware that in signing up and participating in the programs listed on this form, you will be expressly assuming the risk and legal liability and waiving Please read this form carefully and be aware that in sighing up and participating in the programs listed on this form interest and releasing all claims for injuries, damages or loss which you or your minor child/ward might

I have read and fully understand the above important information, warning of risk, assumption of risk and waiver and release of all claims. If registering on-line or via fax, my on-line or facsimile signature shall substitute for and have the same legal effect as an original signature

#### $\overline{\mathbf{z}}$ I agree with the above '

**Contract** 

Continue Cancel

#### You can now "Continue Shopping" to add more items to your cart or "Proceed to Checkout".

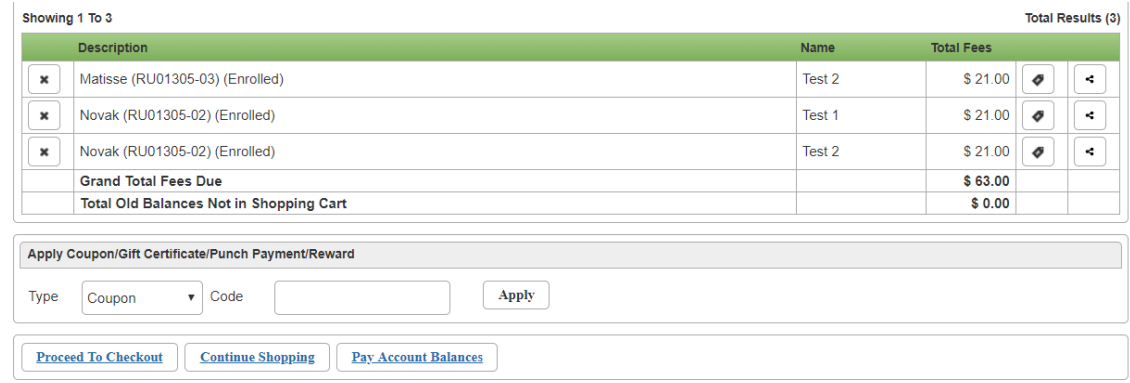

#### **Checkout**

Your payment method defaults to Online Credit Card Payment. If you have a credit on your account or scholarship, select the down arrow and choose the payment type of choice.

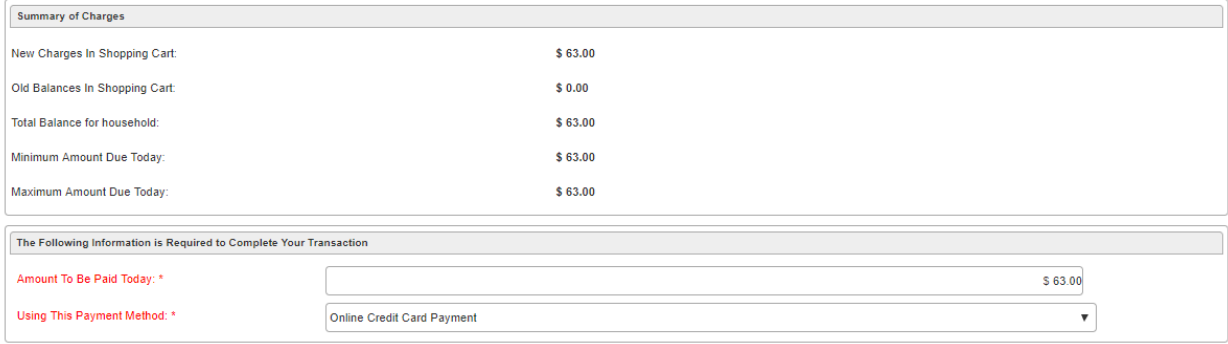

Add any valid coupon codes and select apply.

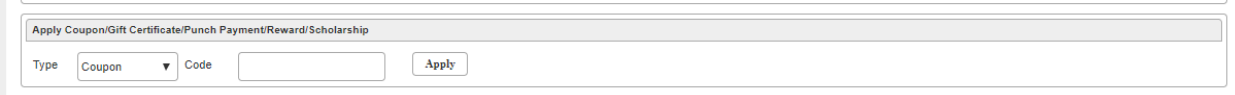

Your billing information is automatically filled in.

Click Continue to initiate the credit card payment screen.

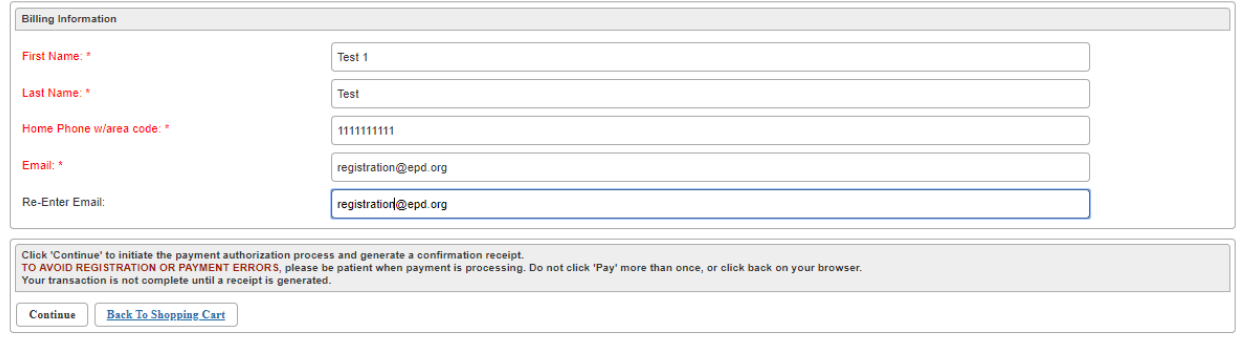

### **Credit Card Payment**

Enter your credit card number, Expiration Date and Security Code in the required fields.

Click the box for I'm not a robot.

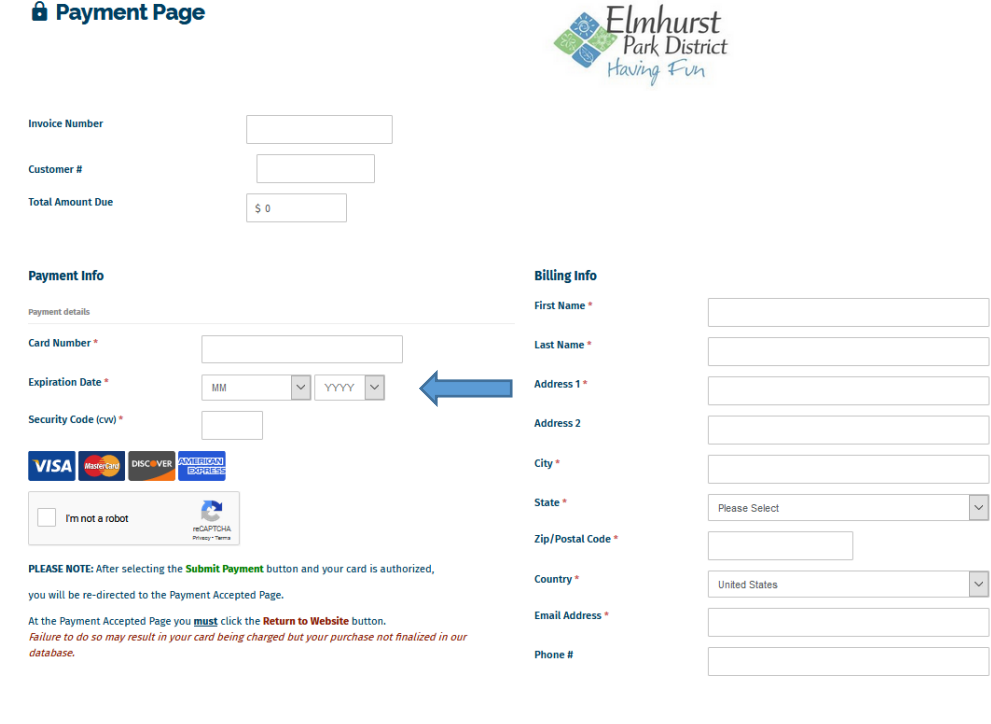

Your Credit Card payment is Approved.

#### TO COMPETE YOUR TRANSACTION

You MUST click the RETURN TO WEBSITE button to complete your transaction and process a receipt. Failure to do so may result in your card being charged but your purchase not finalized in our database.

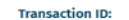

259211239717

Thank you, your payment has been approved!

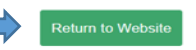

## Your registration is complete if you receive the below page.

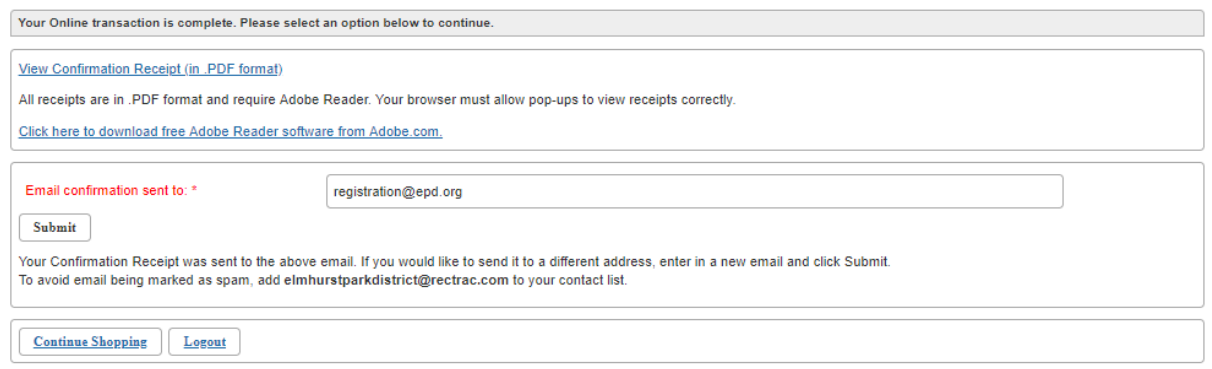